# Damage Catalog Editor

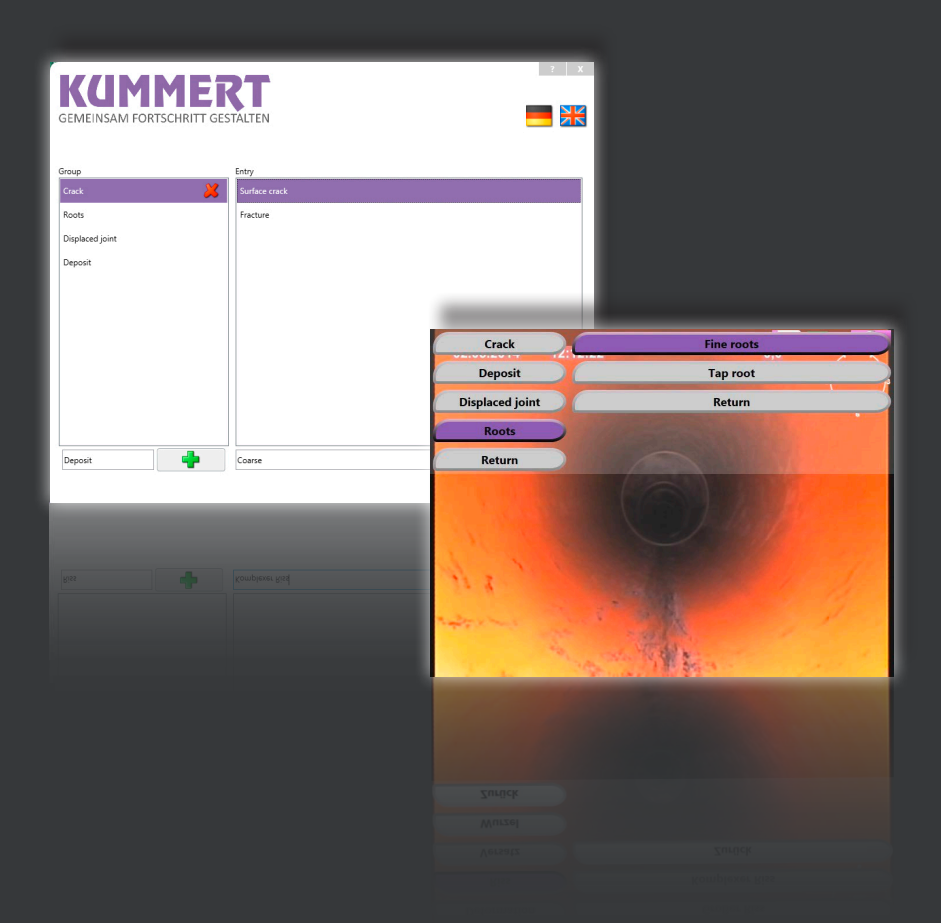

# Quick User Guide Keep for future reference!

## **CONTENTS**

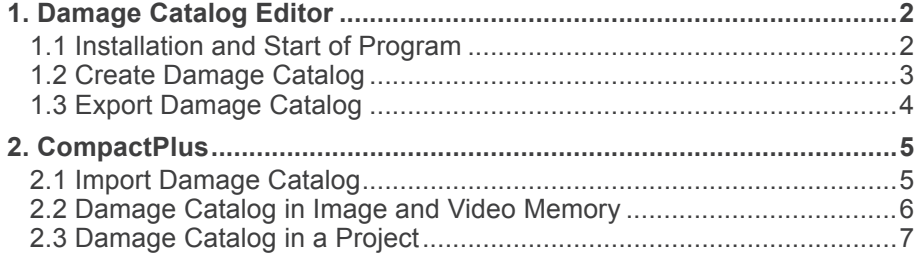

## **1. DAMAGE CATALOG EDITOR**

#### **1.1 Installation and Start of Program**

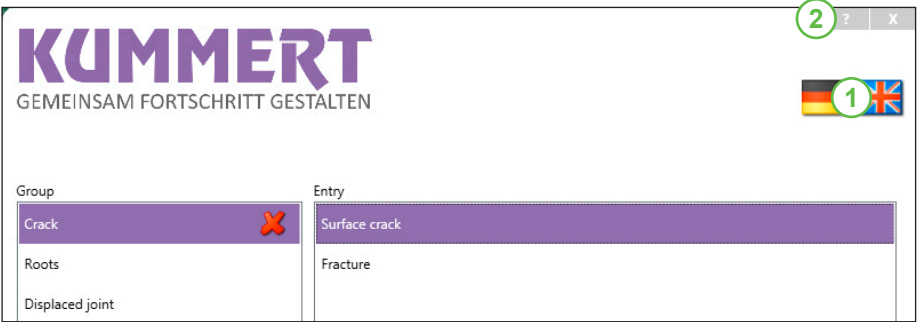

Go to **www.kummert.de,** select the menu option **Download Center** and then the sub menu option **Updates - CompactPlus**, where you will find the Damage Catalog Editor available for download.

Click on the link for **Damage Catalog Editor** and then on the button **Run**. Follow the installation instructions.

Start the program and select a language first. To do so, click on the respective **flag (1)**.

To receive information on how to use the Damage Catalog Editor, click on the question mark **? (2)**.

# **1.2 Create Damage Catalog**

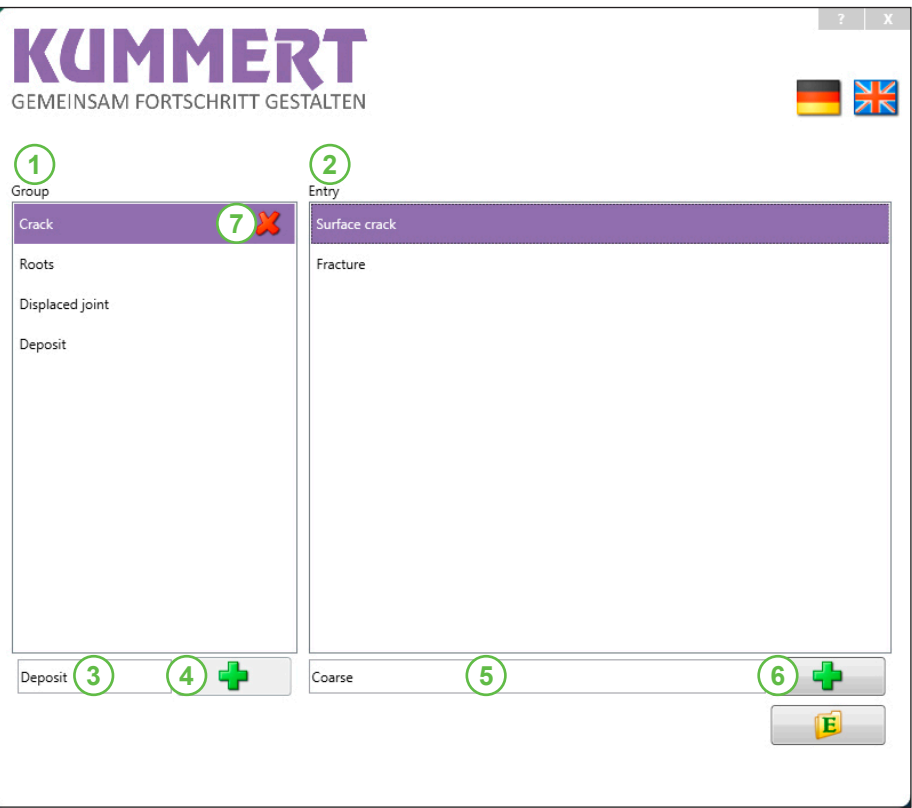

The Damage Catalog Editor lets you create an individual list with free texts. Afterwards, simply store the list on the CompactPlus.

Each observation consists of two levels: A **group (1)** and an **entry (2)**. Multiple entries can be assigned to one group.

Text length for **groups** is limited to 20 characters, for **entries** to 35 characters.

To create a new group, enter the **text (3)** and click on the button **Add group (4)**.To create an entry, first select the parent group. The enter the **text (5)** and click on the button **Add entry (6)**.

To delete a group/an entry, move the mouse across it and click on the symbol **Delete (7)**.

# **1.3 Export Damage Catalog**

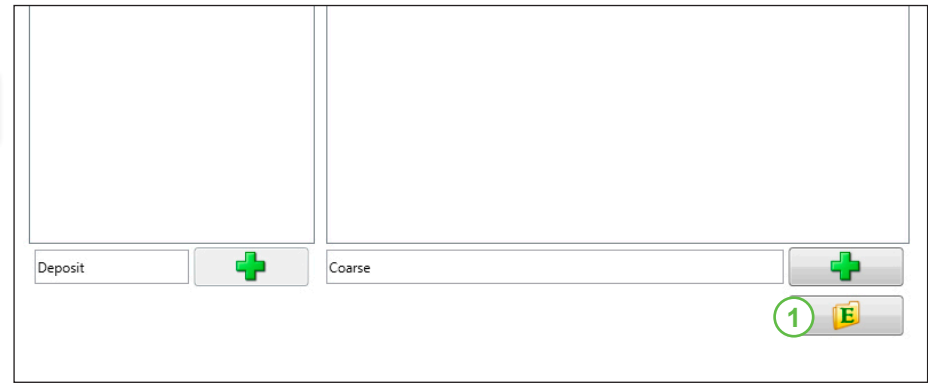

To save the damage catalog onto a USB thumb drive, Click on the button **Export (1)**.

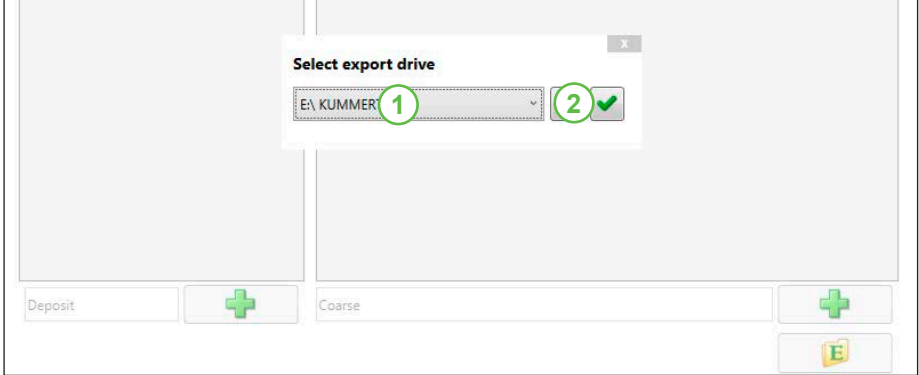

Select a **storage medium (1)** and click on the button **Export (2)**.

### **2. COMPACTPLUS**

# **2.1 Import Damage Catalog**

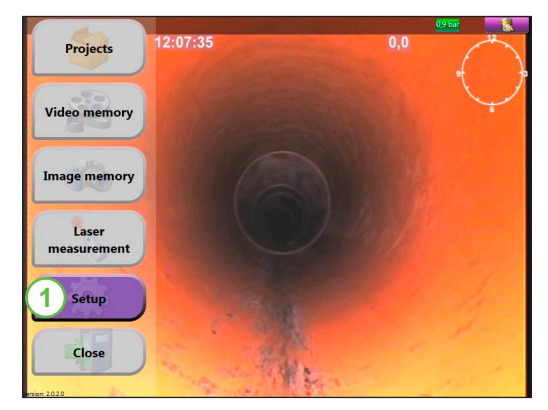

Make sure the CompactPlus software is at least of **version 2.0.1**. (Information on how to install an update on the device can be found in the instruction manual Compact-Plus.)

Connect the USB thumb drive to the CompactPlus.

Click on the button **Setup (1)**.

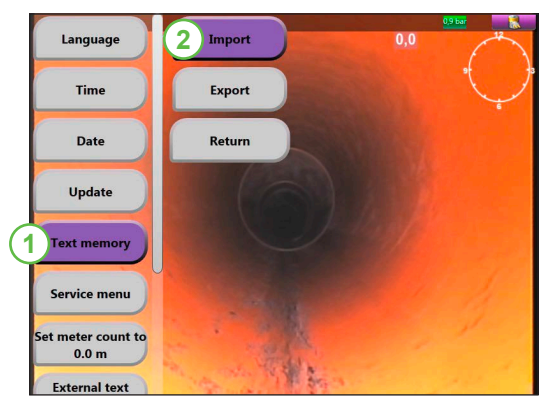

Select the button **Text memory/Damage catalog (1)** and then **Import (2)**.

Once the import process has completed, a respective **message (1)** will appear.

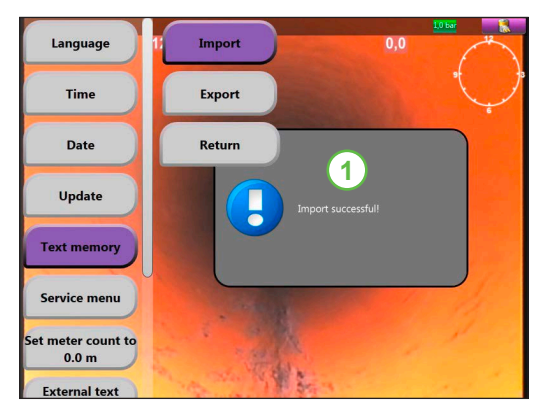

## **2.2 Damage Catalog in Image and Video Memory**

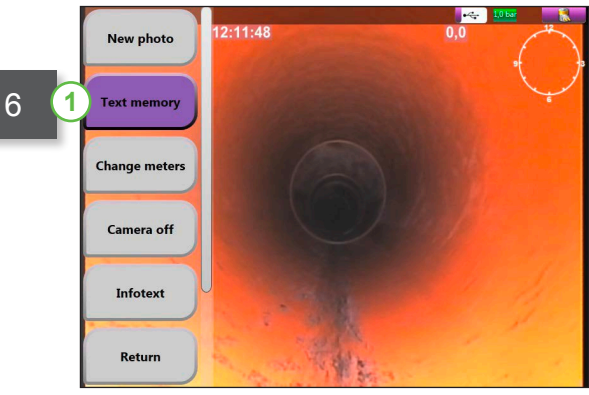

In order to overlay a text from the damage catalog in a photo or video, click on the button **Text memory/ Damage catalog (1)**.

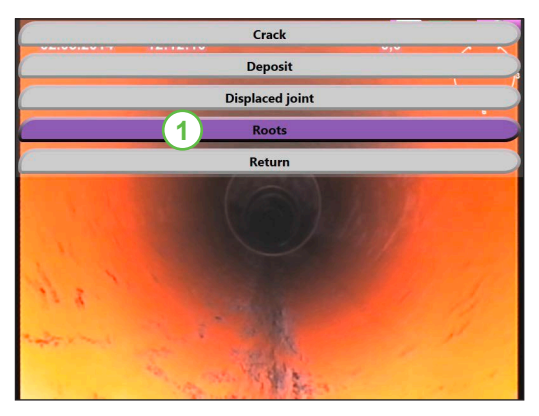

Select a **group (1)**.

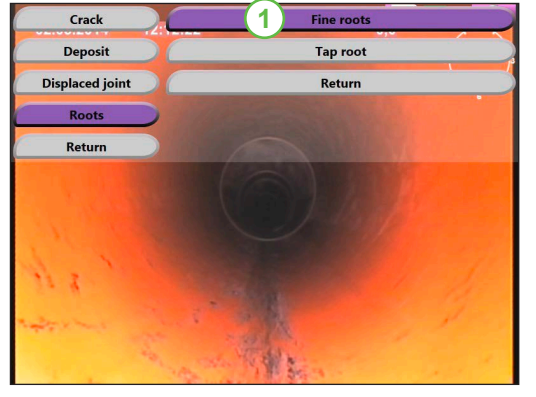

Select the correct **entry (1)**.

All texts will be overlayed in the video/photo immediately.

# **2.3 Damage Catalog in a Project**

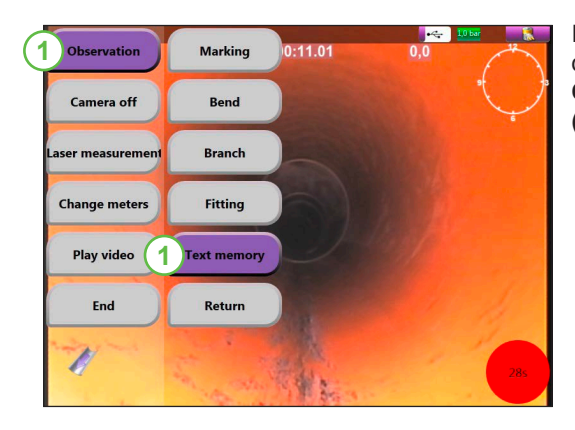

In order to overlay a text from the damage catalog, click on the button **Observation (1) a**nd **Text memory (2)**.

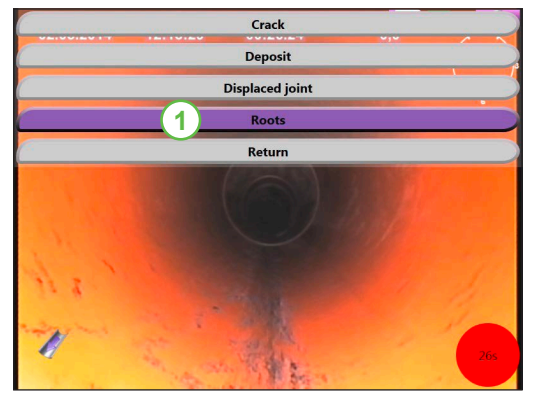

Select a **group (1)**.

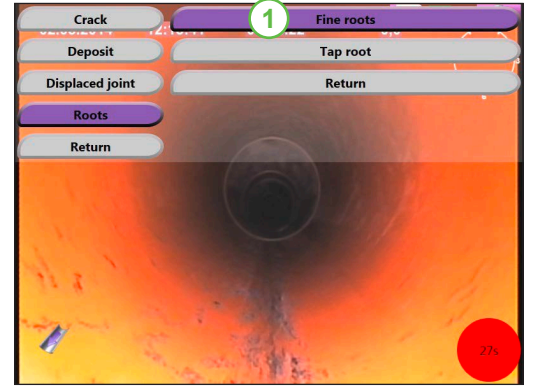

Select the correct **entry (1)**.

All entries will be saved with the respective code for **General Remark/ Comment**.

All texts will be overlayed in can2D/ can3D® after post-editing has been completed.

Manufacturer:

# IMMERT CREATING PROGRESS TOGETHER

Kummert GmbH Albert-Einstein-Straße 8 D - 97447 Gerolzhofen Phone: +49 (0) 9382 9727-0 Fax: +49 (0) 9382 9727-900 info@kummert.de www.kummert.de

Distributor:

KAL-Schadenskatalog Editor-EN-05-2014 *KAL-Schadenskatalog Editor-EN-05-2014*

(Company Stamp)

Errors and technical changes excepted. Color variations may occur due to printing techniques.